# Vielen Dank, dass Sie sich für unser Gerät entschieden haben!

# **Thermo view**

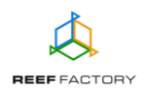

Im Lieferumfang finden Sie folgende Teile: das *Thermo view*-Gerät, Netzteil, Magnet zum Zurücksetzen des Geräts und eine Kurzanleitung. Die nachfolgenden Schritte werden Ihnen helfen, das Gerät richtig zu konfigurieren.

1. Die Abbildung unten zeigt die korrekt Installation des Geräts.

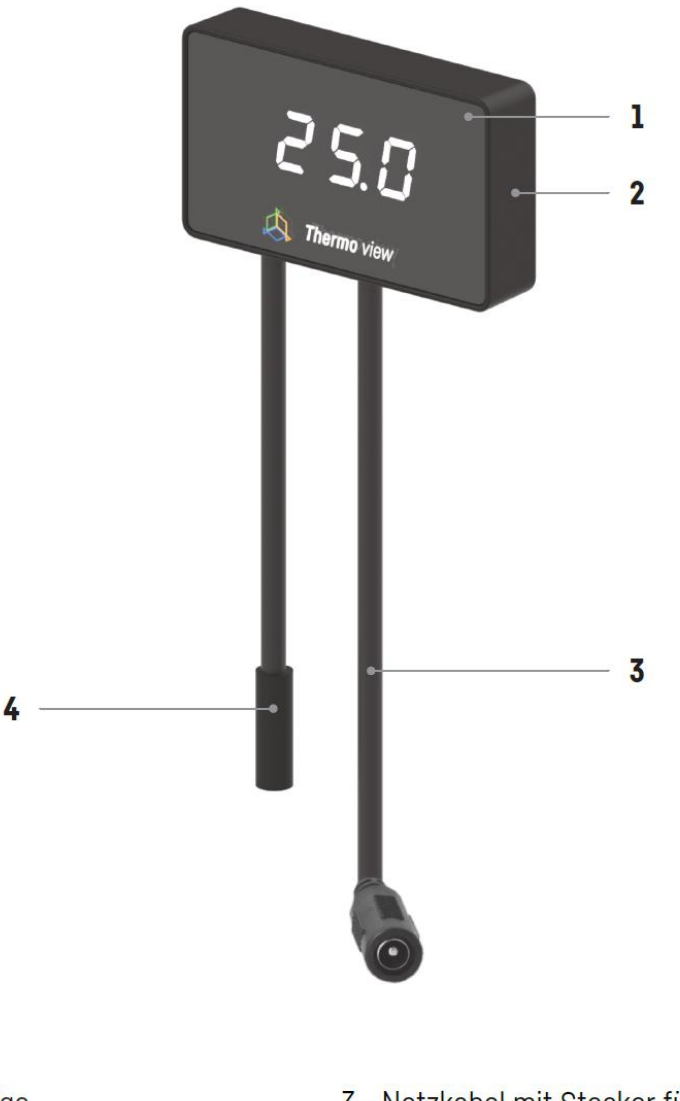

- 1 LCD-Anzeige
- 2 Platzieren Sie den Magneten zum Zurücksetzen des Geräts hier
- 3 Netzkabel mit Stecker für den **Stromanschluss**
- 4 Messfühler
- 2. Verbinden Sie das Gerät mit dem Netzteil. Sobald das Gerät zu arbeiten beginnt, ertönt ein kurzes Signal.
- 3. Das Gerät kann per Browser auf dem Computer, Laptop, Tablet oder Smartphone konfiguriert werden. Um die Konfiguration vorzunehmen, rufen Sie die Liste der auf dem

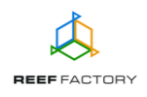

Gerät verfügbaren WLAN-Netzwerke auf. Stellen Sie dann eine Verbindung mit dem Netzwerk her, dessen Name der Seriennummer Ihres Geräts entspricht, nach dem Muster: **RFTVXXXXXXXXXXXX**. Unser Gerät lässt sich mit einem 2,4 GHz-Netzwerk verbinden.

Loggen Sie sich nun mit dem folgenden Passwort ein:

## *reeffactory*

4. Öffnen Sie bitte auf dem Gerät einen Internetbrowser und geben Sie im Feld "Adresse der Internetseite" Folgendes ein:

#### [www.thermoview.io](http://www.thermoview.io/)

Sollte nach der korrekten Eingabe der Internetseite die nachfolgende Meldung erscheinen, konnte keine Verbindung mit dem Gerät hergestellt werden und die Verbindung mit Ihrem Heimnetzwerk (über Netzwerkkabel oder WLAN) ist weiterhin aktiv.

Diese Domain wird zum Konfigurieren des Smart Reef -Geräts verwendet. Wenn dieser Text angezeigt wird, bedeutet dies, dass Sie nicht ordnungsgemäß am Wi-Fi-Gerät angemeldet sind.

Stellen Sie eine Verbindung zum Wi-Fi her Nur für WLAN-Geräte (WLAN-Passwort ist reeffactory) und aktualisieren Sie diese Seite.

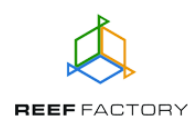

Versuchen Sie erneut, sich mit dem WLAN-Modul des Geräts zu verbinden und wiederholen Sie Schritt 3 wie oben beschrieben.

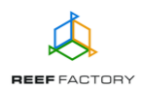

### **Konfiguration des Geräts in fünf einfachen Schritten.**

**Schritt eins** - Wählen Sie die Sprache aus, die Sie bei der Bedienung des Geräts verwenden möchten.

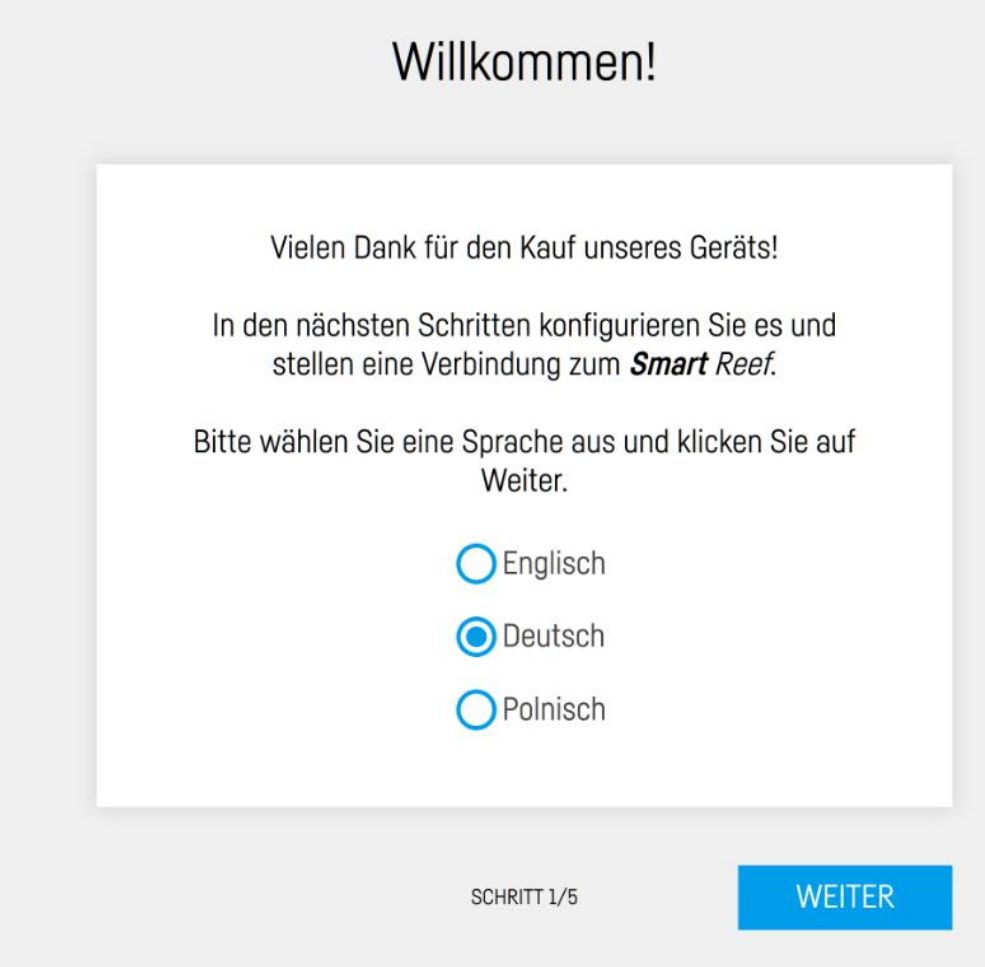

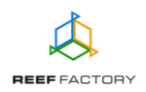

**Schritt zwei** - Konfigurieren Sie die Parameter des Geräts, d. h.:

- Maßeinheit der Temperatur (Grad Celsius oder Fahrenheit),
- den für Ihr Aquarium gewünschten Temperaturbereich (ziehen Sie dazu die roten Punkte an die gewünschten Positionen auf der Temperaturskala). Die grüne Linie steht für die Temperatur, die für Ihr Aquarium sicher ist. Rote Linien zeigen an, dass die Temperatur zu hoch oder zu niedrig ist. Sollten Sie erreicht oder überschritten werden, erhalten Sie eine Warnung vom Gerät.

Der Temperatursensor misst die Temperatur. Wenn die Temperatur kritische Werte erreicht (unten im Bild rot markiert; Standardeinstellung: wenn die Temperatur auf unter 24 °C sinkt oder über 26 °C steigt), werden Sie vom *Thermo view* durch einen Alarmton und mittels einer Anzeige auf dem Gerätebildschirm darüber informiert. Wenn Sie das Gerät mit dem *Smart Reef*-System verbinden, erhalten Sie zusätzlich automatische Benachrichtigungen per E-Mail oder SMS an die von Ihnen angegebene E-Mail-Adresse oder Rufnummer.

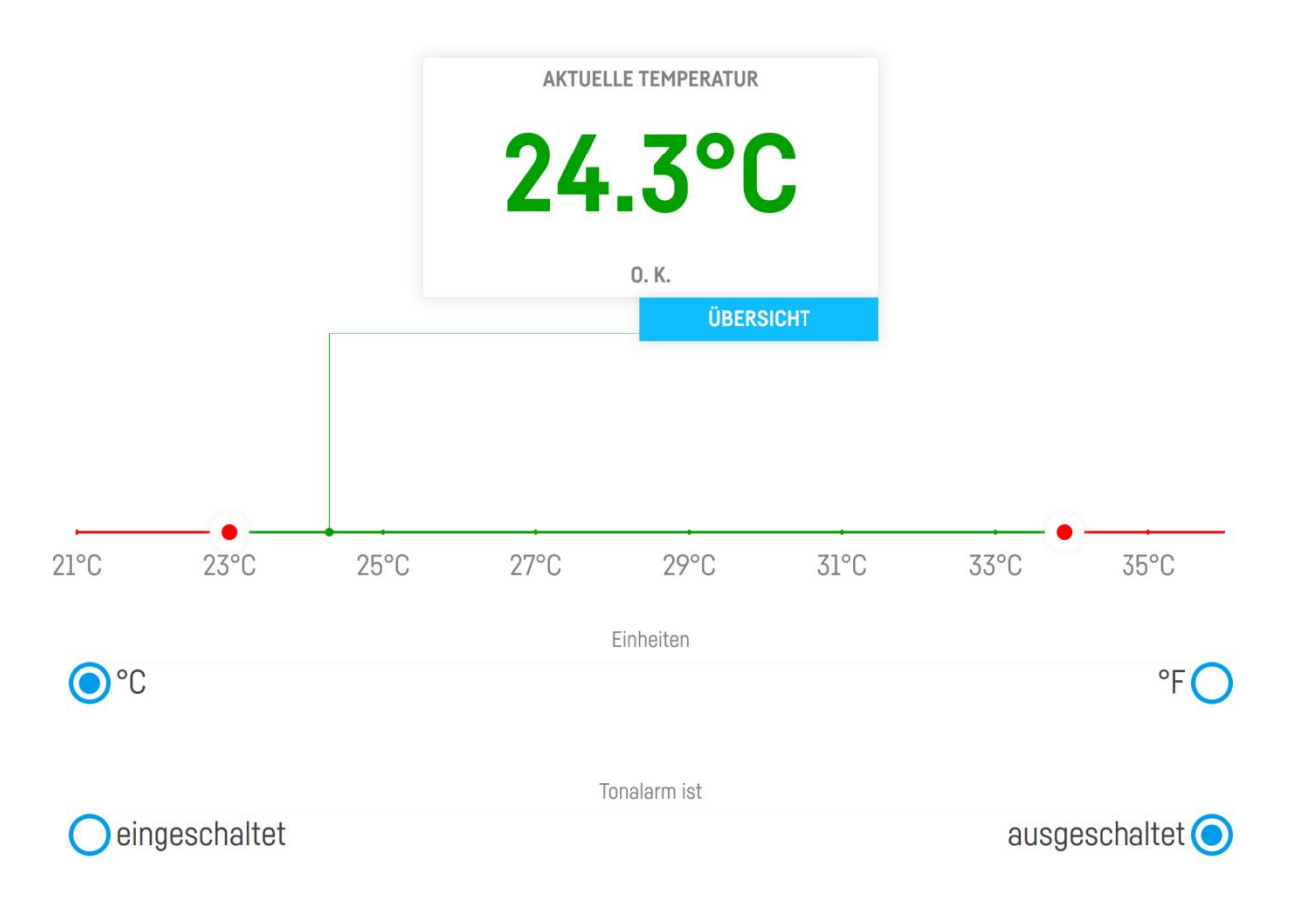

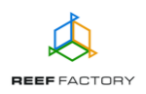

**Schritt drei** - Verbinden Sie das Gerät mit Ihrem Heim-WLAN. Wenn das Netzwerk abgesichert ist, geben Sie bitte das Passwort ein, mit dem das Netzwerk vor unberechtigtem Zugriff geschützt wird.

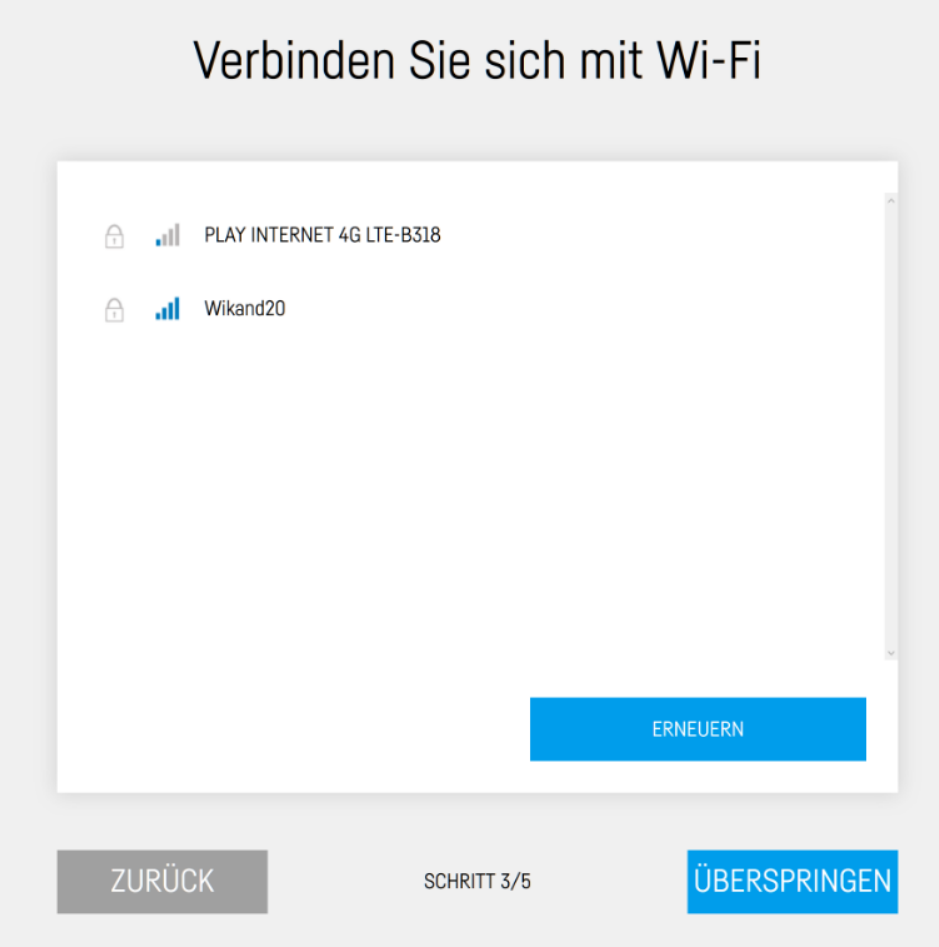

Wenn das Gerät sich nicht gleich mit Ihrem Heim-WLAN verbindet, wiederholen Sie bitte die vorherigen Schritte. Ein erfolgreicher Verbindungsaufbau kann von Ihrem Netzwerkgerät und

dessen Hersteller abhängen. Die Signalstärke Ihres Netzwerks (6 sollte möglichst hoch sein. Beachten Sie, dass das Gerät, mit dem sich *Thermo view* verbindet, einen Internetzugang benötigt, um mit dem *Smart Reef*-System kommunizieren zu können.

Wenn *Thermo view* erfolgreich eine Verbindung zum WLAN-Netzwerk hergestellt hat, erscheint in der linken oberen Ecke des Displays die zugeordnete IP-Adresse. In diesem Fall waren die ersten Schritte der Konfiguration erfolgreich.

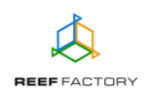

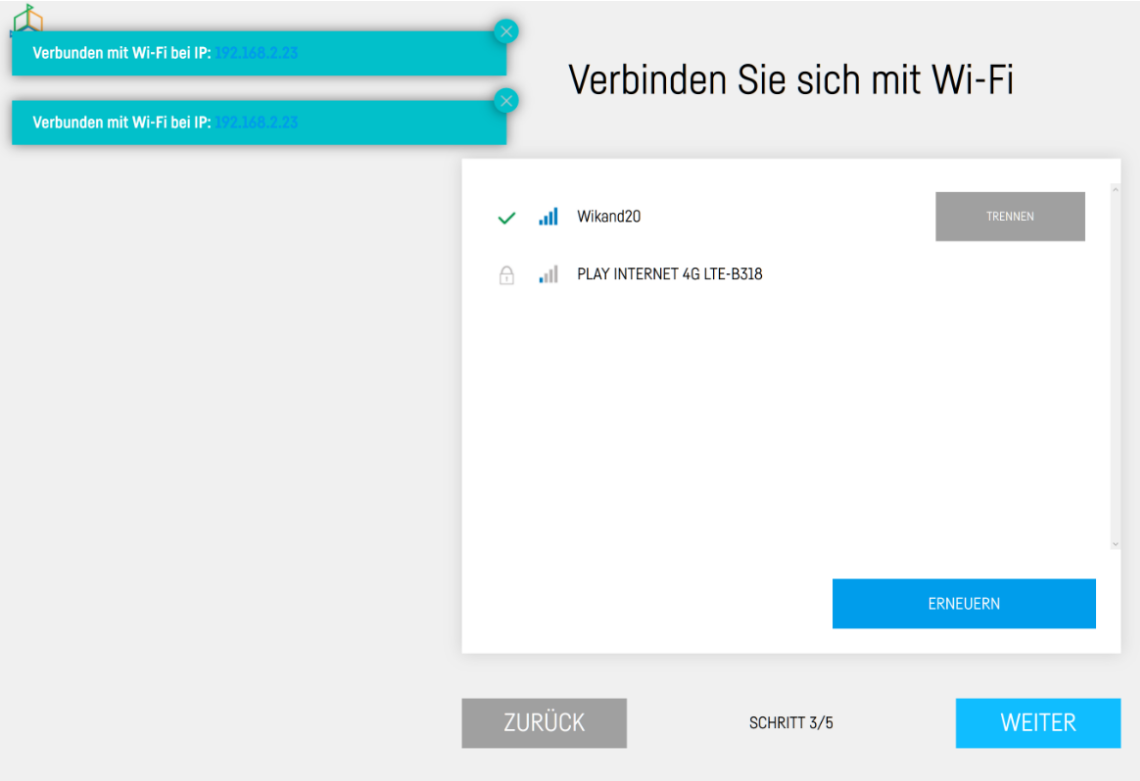

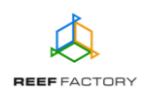

**Schritt vier** - Erstellen Sie ein kostenloses Smart Reef-Konto, indem Sie auf "Kostenloses Konto erstellen" klicken. Bitte beachten Sie, dass Sie zur Erstellung eines kostenlosen Kontos eine Verbindung zum WLAN-Netzwerk und nicht zum Gerät herstellen müssen.

#### **Das Passwort für das Konto sollte möglichst komplex und sicher sein.**

Über dieses Konto können Sie das Gerät fernsteuern, die Temperatur überwachen und Zugang zu zusätzlichen Funktionen erhalten. Wenn Sie bereits ein *Smart Reef*-Konto haben, geben Sie bitte Ihre Anmeldedaten ein, um weitere Geräte hinzuzufügen. Wenn Sie das Gerät nicht fernsteuern möchten, können Sie diesen Schritt überspringen. Allerdings stehen Ihnen in dem Fall auch viele weitere Vorteile nicht zur Verfügung, wie zum Beispiel der Zugang zu Geräteaktualisierungen.

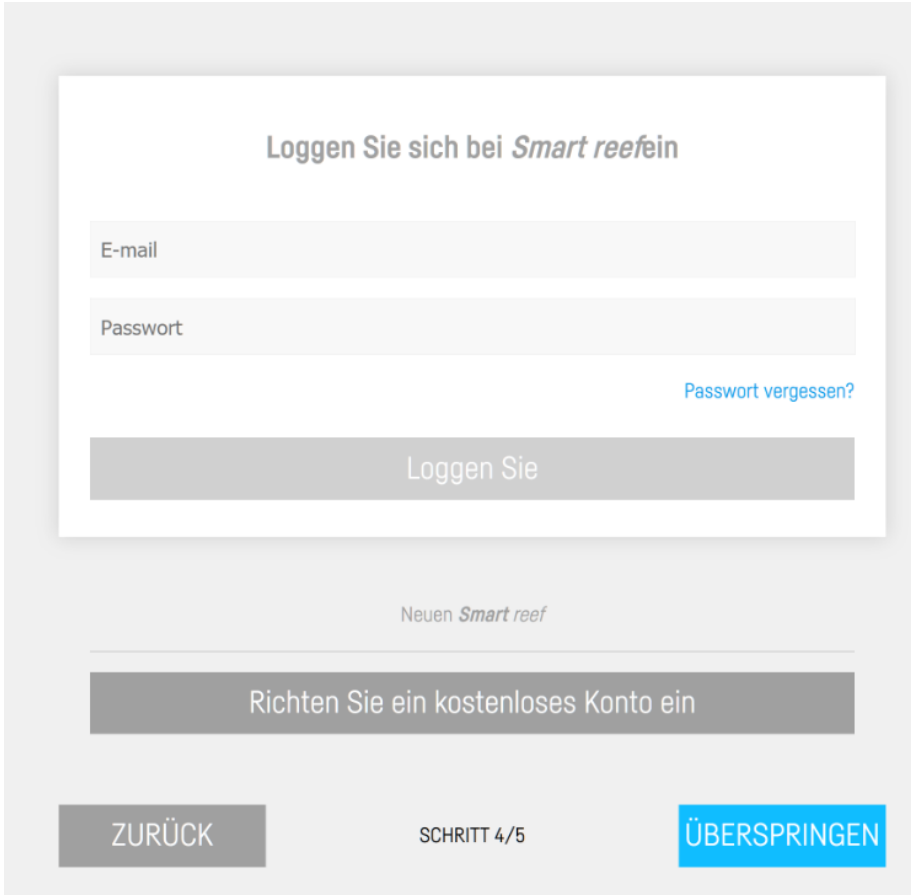

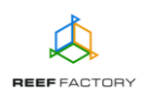

**Schritt fünf** - Herzlichen Glückwunsch, Sie haben die Konfiguration Ihres *Thermo view* erfolgreich durchgeführt.

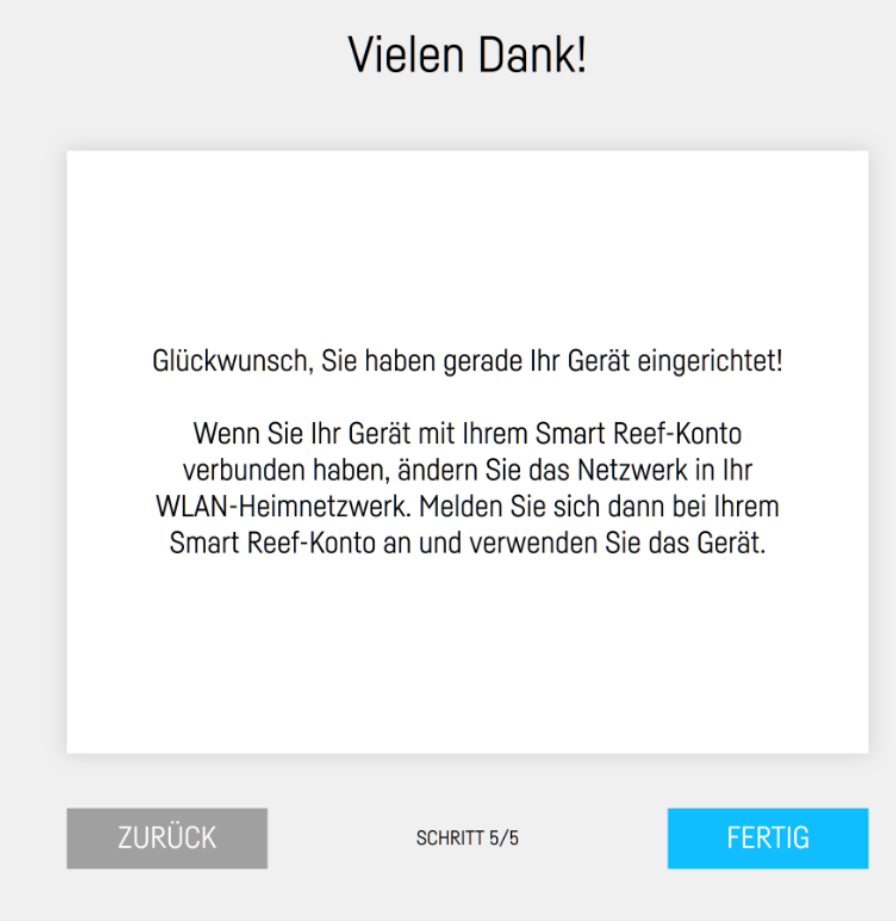

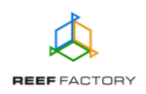

5. Nach dem Abschluss der Konfiguration (Bestätigung mit der Taste "ENDE") erscheint der aktuelle Status des Geräts auf dem Display.

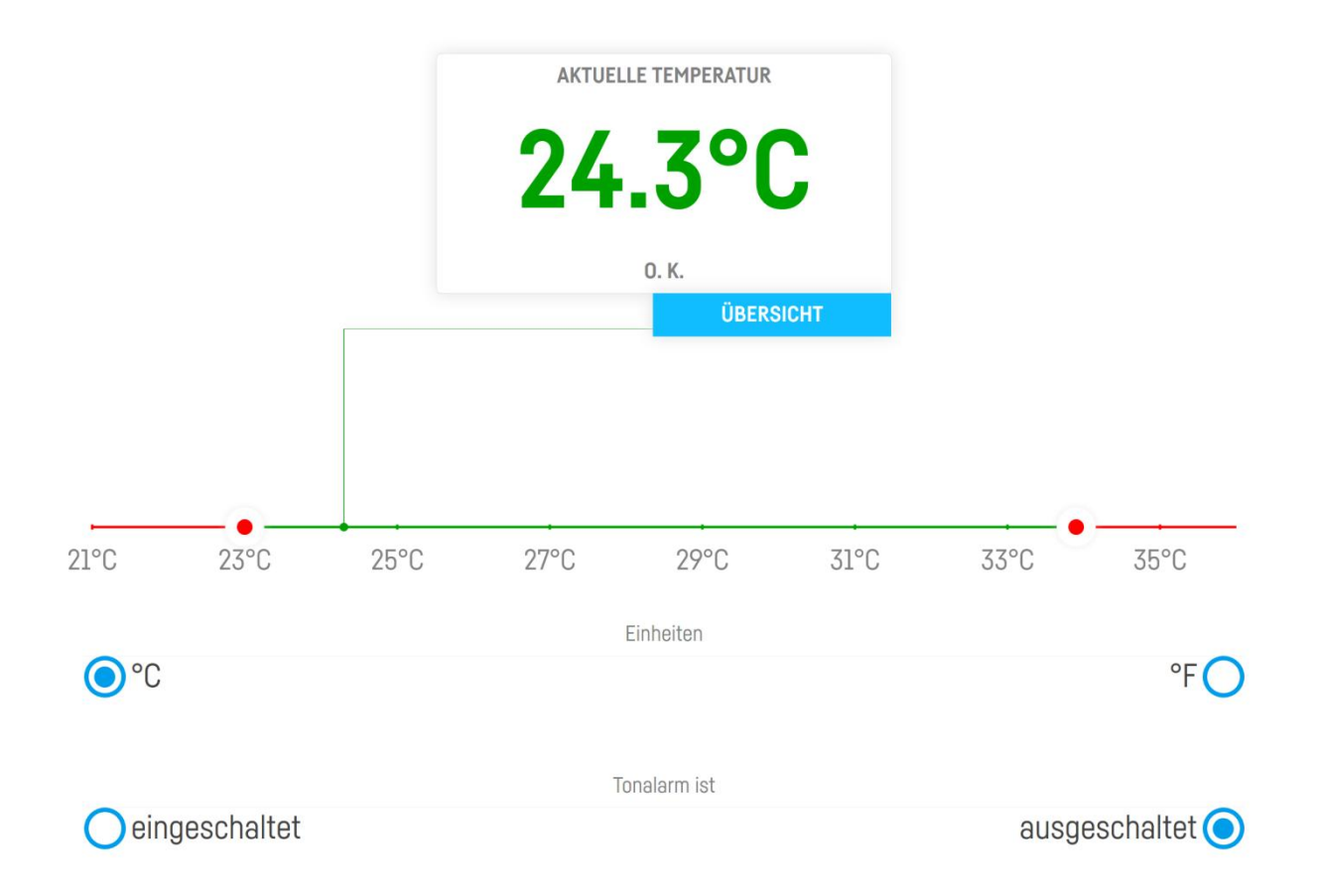

6. Über das Symbol in der oberen rechten  $\equiv$  Ecke des Displays können Sie das Menü öffnen und Änderungen vornehmen oder das Gerät erneut konfigurieren. Hier finden Sie auch zusätzliche Funktionen, wie die Verwaltung von WLAN-Netzwerken, das Netzwerk-Passwort zum Schutz Ihres Geräts vor nicht autorisiertem Zugriff durch Dritte, die Verwaltung Ihres *Smart Reef*-Kontos, die Sprachauswahl und die Option, das Gerät auf die Werkseinstellungen zurückzusetzen. Zusätzlich zeigen die Symbole den aktuellen Verbindungsstatus mit Ihrem WLAN-Netzwerk und dem *Smart Reef*-System an.

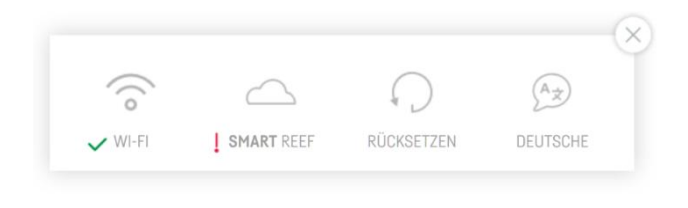

Das  $\checkmark$ -Symbol zeigt an, dass eine Verbindung besteht. Das  $\checkmark$ -Symbol zeigt an, dass keine Verbindung besteht.

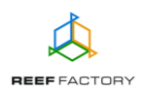

7. Installieren Sie jetzt den Temperatursensor in Ihrem Aquarium so, dass er die Temperatur im Behälter korrekt misst (unter dem Wasserspiegel, eventuell in größerer Tiefe). Der Sensor sollte nicht in der Nähe von Geräten angebracht werden, die Wärme erzeugen (z. B. Heizstab oder Pumpe). Dies könnte die Messergebnisse verfälschen. Warten Sie einen Augenblick, bis das Gerät die richtige Wassertemperatur anzeigt.

#### **Denken Sie bitte daran, dass das Gerät abgesehen vom Temperatursensor nicht komplett wasserdicht ist und auf keinen Fall im Wasser liegen darf!**

8. Zurücksetzen des Geräts

Wenn Ihr Gerät nicht richtig funktioniert, Sie es erneut konfigurieren möchten oder die Verbindung mit dem Gerät trotz wiederholter Versuche nicht hergestellt werden kann, können Sie es auf die Werkseinstellungen zurücksetzen, indem Sie den Magneten (im Lieferumfang enthalten) an der rechten Seite des Gehäuses anlegen.

*Hinweis: Schieben Sie den Magneten von links nach rechts entlang der Geräteseite, damit das Gerät ihn erkennt. Das Gerät wird den Start des Zurücksetzens durch drei Tonsignale und ein kurzes, moduliertes Signal melden.*

- 9. Stellen Sie über einen Computer oder ein Mobilgerät eine Verbindung mit Ihrem Heimnetzwerk her. Öffnen Sie dann die Seite [www.reeffactory.com](http://www.reeffactory.com/) und melden Sie sich an Ihrem *Smart Reef*-Konto an. Überprüfen Sie, ob das Gerät ordnungsgemäß zur Liste Ihrer Geräte hinzugefügt wurde. Sie können den Namen des Geräts ändern und es einem Aquarium zuweisen. In der rechten unteren Ecke des Displays werden die Seriennummer Ihres Geräts sowie die Softwareversion angezeigt. Da unsere Geräte in die Kategorie SMART fallen und von uns regelmäßig weiterentwickelt werden, erhalten Sie gelegentlich Benachrichtigungen über Softwareaktualisierungen, die die Funktion Ihres Geräts weiter verbessern.
- 10.Über das Symbol in der oberen rechten Ecke des Displays können Sie die Sprache ändern, vom Gerät registrierte Benachrichtigungen einsehen, Kontakt mit uns aufnehmen oder auf viele weitere interessante Funktionen des Geräts zugreifen.

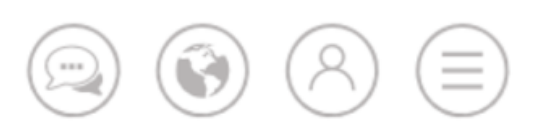

11.Zusätzliche und aktuelle Informationen über das Gerät, seine Bedienung und die Konfiguration entnehmen Sie bitte dem Abschnitt des Produktes auf unserer Internetseite [www.reeffactory.com.](http://www.reeffactory.com/)

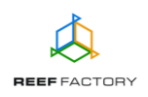